#### EyeCAD FAQ

#### **屋根伏図の入力 FAQ**

# 屋根の入力方法

EyeCADでの屋根入力は、自動入力と手動入力の2種類に大別することができます。

自動入力は、「地回り範囲線」を用い、屋根のかかる範囲を指定し、そこから屋根形状、高さ、勾配、軒・けらばの出を 設定することで、自動で屋根面を作成する方法です。

手動入力は、軒・けらばの出まで含んだ外形を手動で作図し、それに従って作成した屋根面に、高さや勾配の設定を 与える方法です。

寄棟や切妻、1面のみの片流れ等、形状が複雑でない屋根については、自動入力で簡単に入力することができます。 一方、段違い片流れや、様々な形状が組み合わさった屋根等は、手動で入力する必要があります。

この補足では、自動入力方法の詳細を解説していきます。

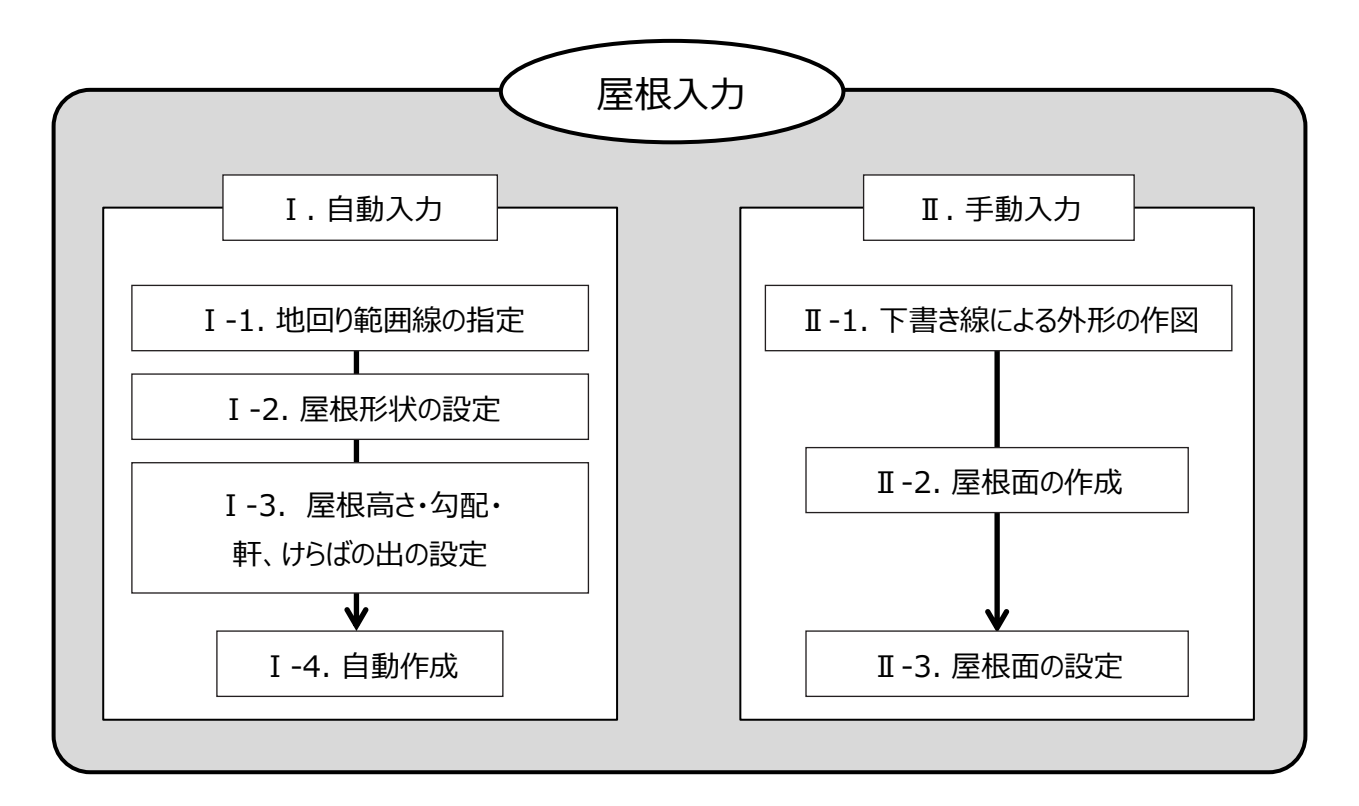

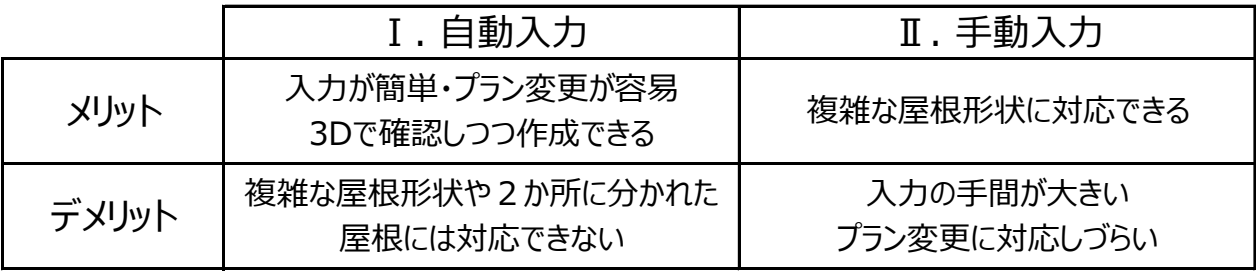

## Ⅰ. 屋根の自動入力

次のようなプランに、切妻の屋根と片流れの下屋を作成します。

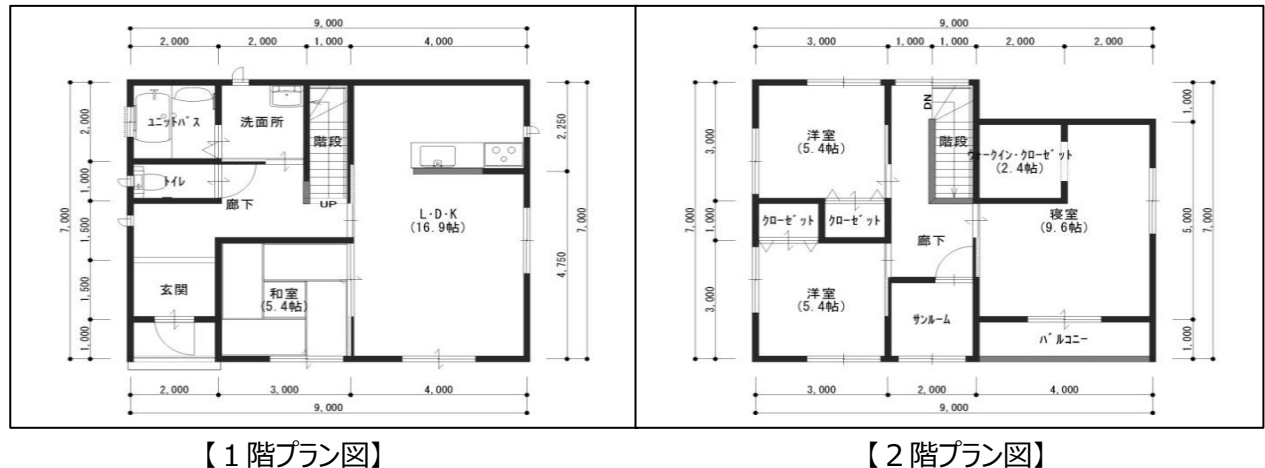

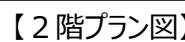

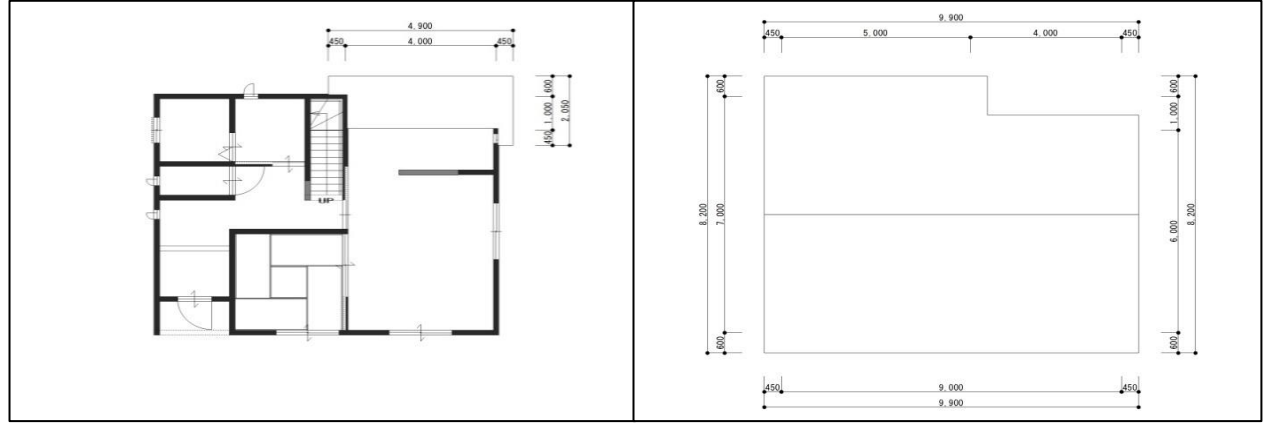

【1階屋根伏図】 【2階屋根伏図】

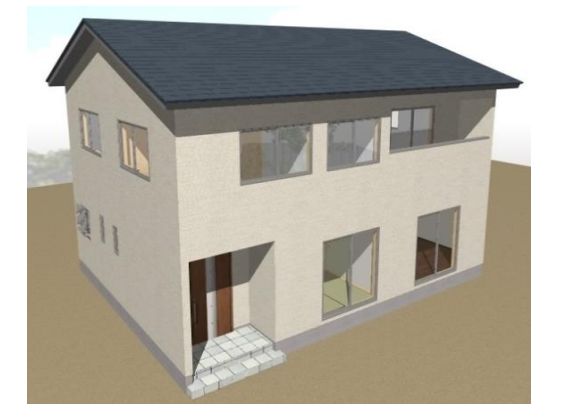

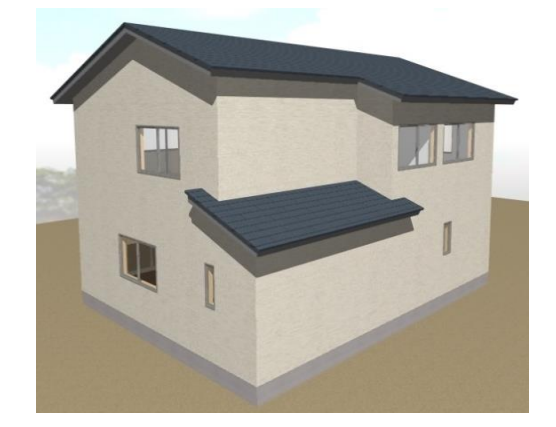

# Ⅰ-1. 地回り範囲線の指定

屋根を自動入力する際は、「地回り範囲線」が入力されている必要があります。

屋根高さや軒・けらばの出の設定は、地回り範囲線の位置を基準としています。

・屋根高さ:地回り範囲線の位置を屋根の基準位置と考え、この位置でのGLからの高さを設定します。

・軒・けらばの出:地回り範囲線の位置を屋根の基準位置と考え、この位置からの軒・けらばの出を設定します。

地回り範囲線は、屋根伏図を開いた際に、建物の外周に沿って自動的に生成されます。しかし、インナーバルコニー等の 場合は、屋根をかけたい範囲と一致していないこともありますので、まずは地回り範囲線をきちんと指定することが必要となります。

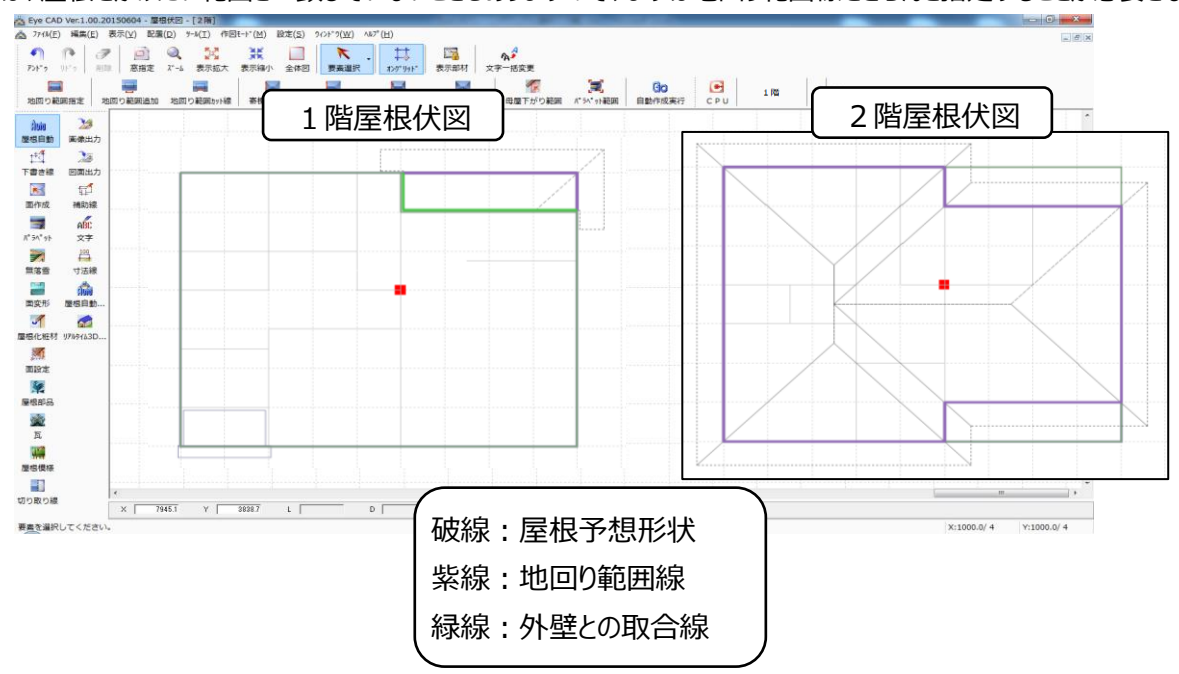

今回は、地回り範囲線がバルコニーの上にかかっていないため、範囲を追加します。

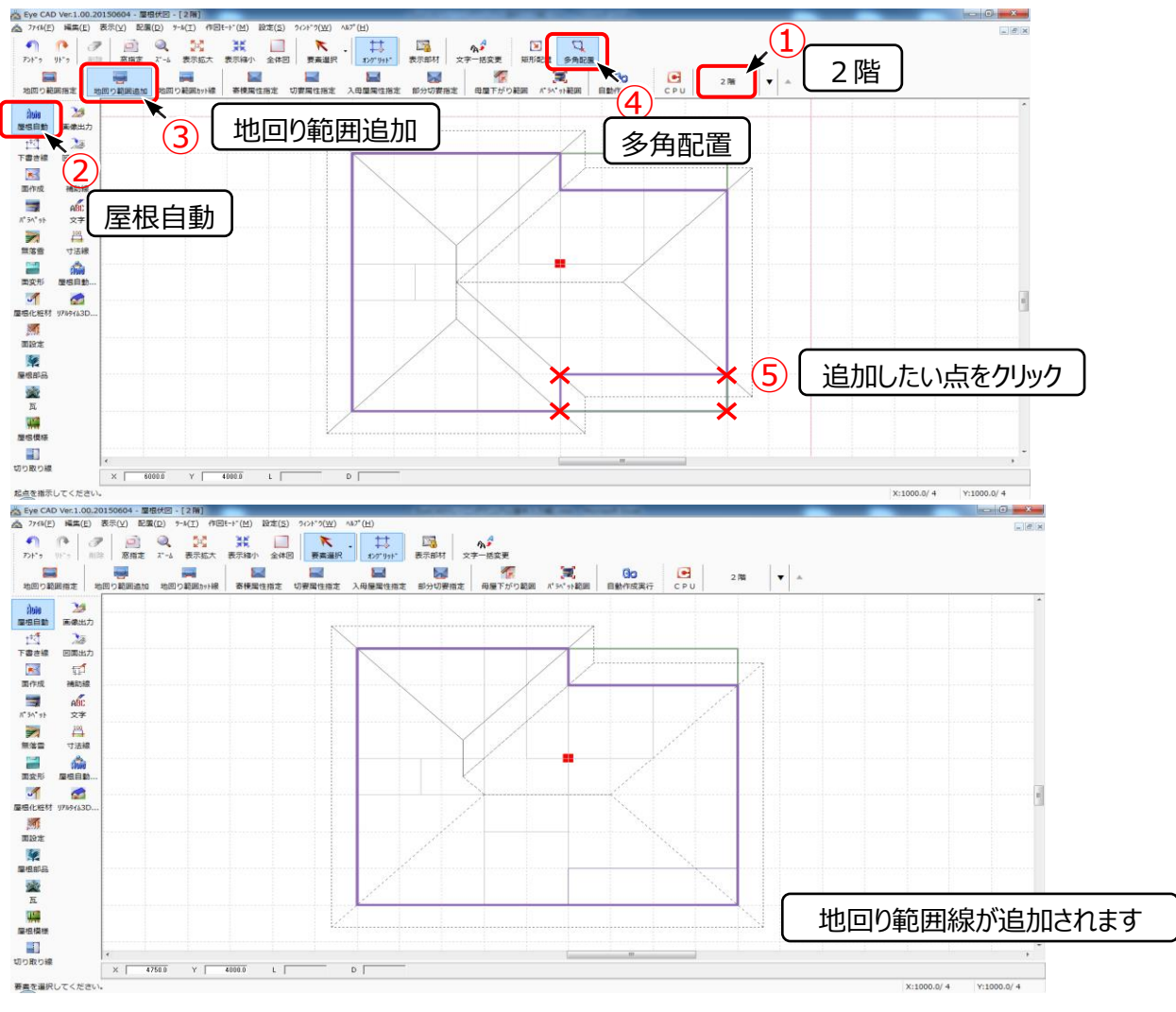

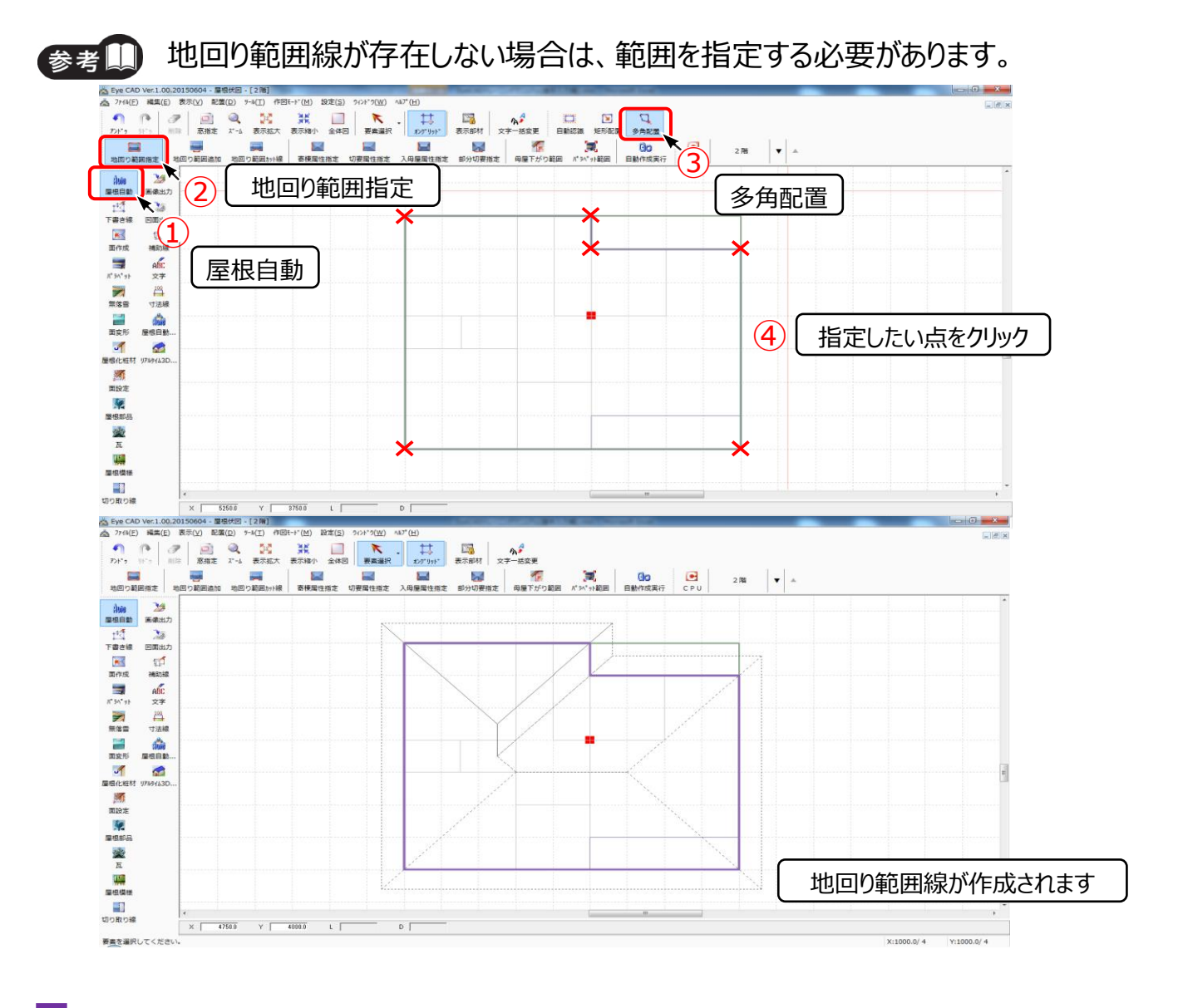

# Ⅰ-2. 屋根形状の設定

地回り範囲線を用いる場合には、各辺の属性を指定する必要があります。

入力された直後の地回り範囲線は、寄棟の属性を持っています。(紫色の線は寄棟属性であることを表しています)

上部のアイコンには寄棟・切妻・入母屋・部分切妻のそれぞれの属性を指定するアイコンがあるので、これらを用います。

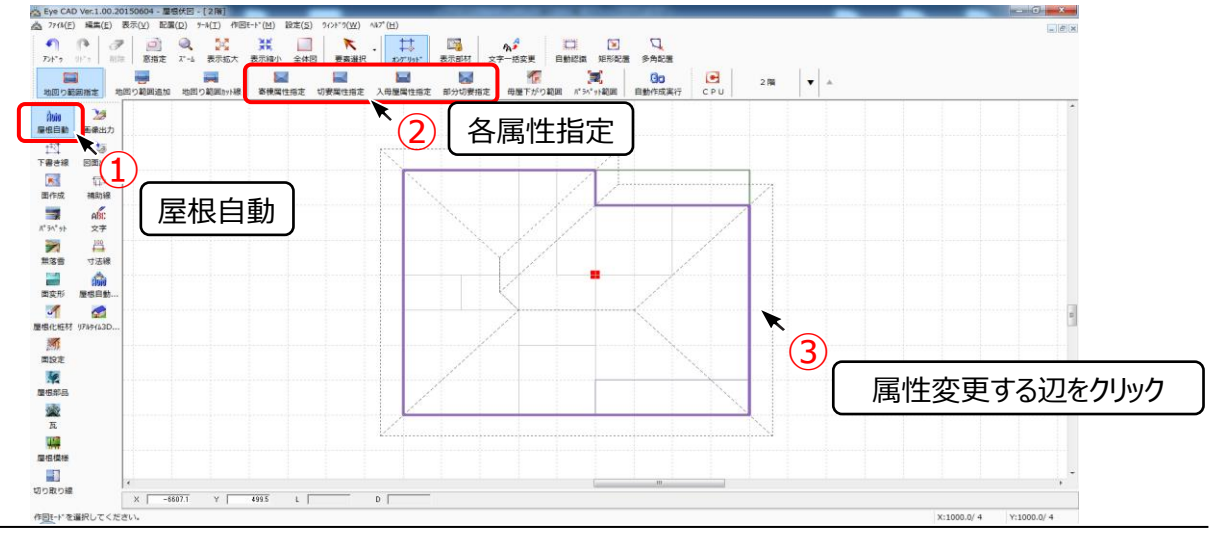

今回のプランは切妻屋根のため、妻面となる辺を切妻属性に指定します。

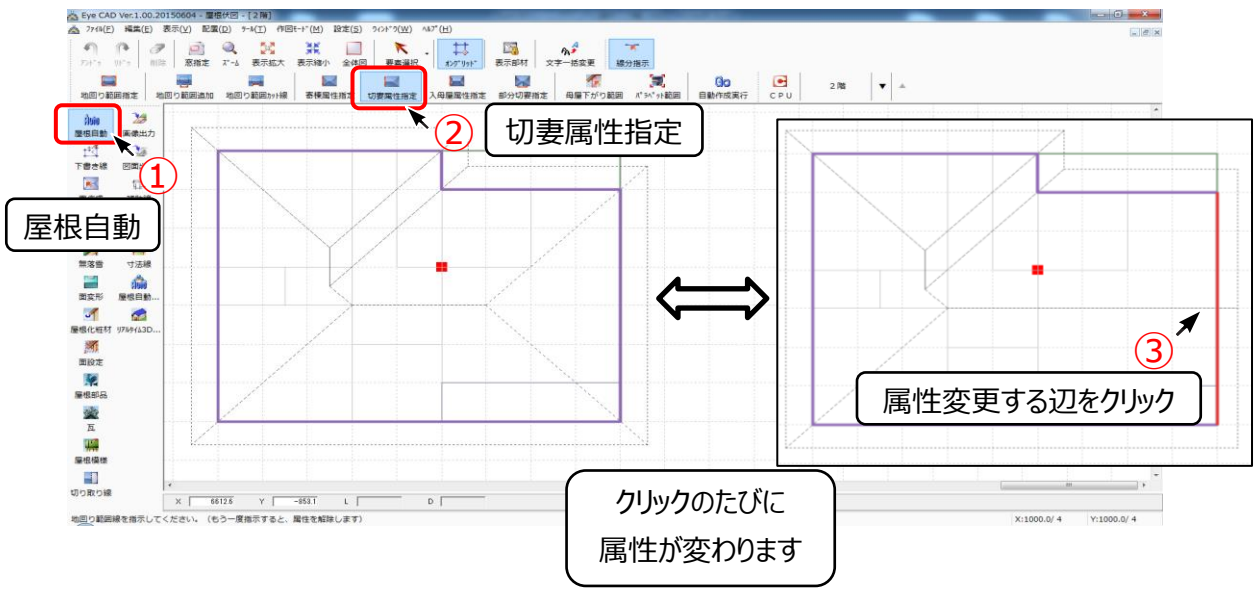

切妻属性に指定された辺は赤色に変わります。下図のように指定すれば完了です。

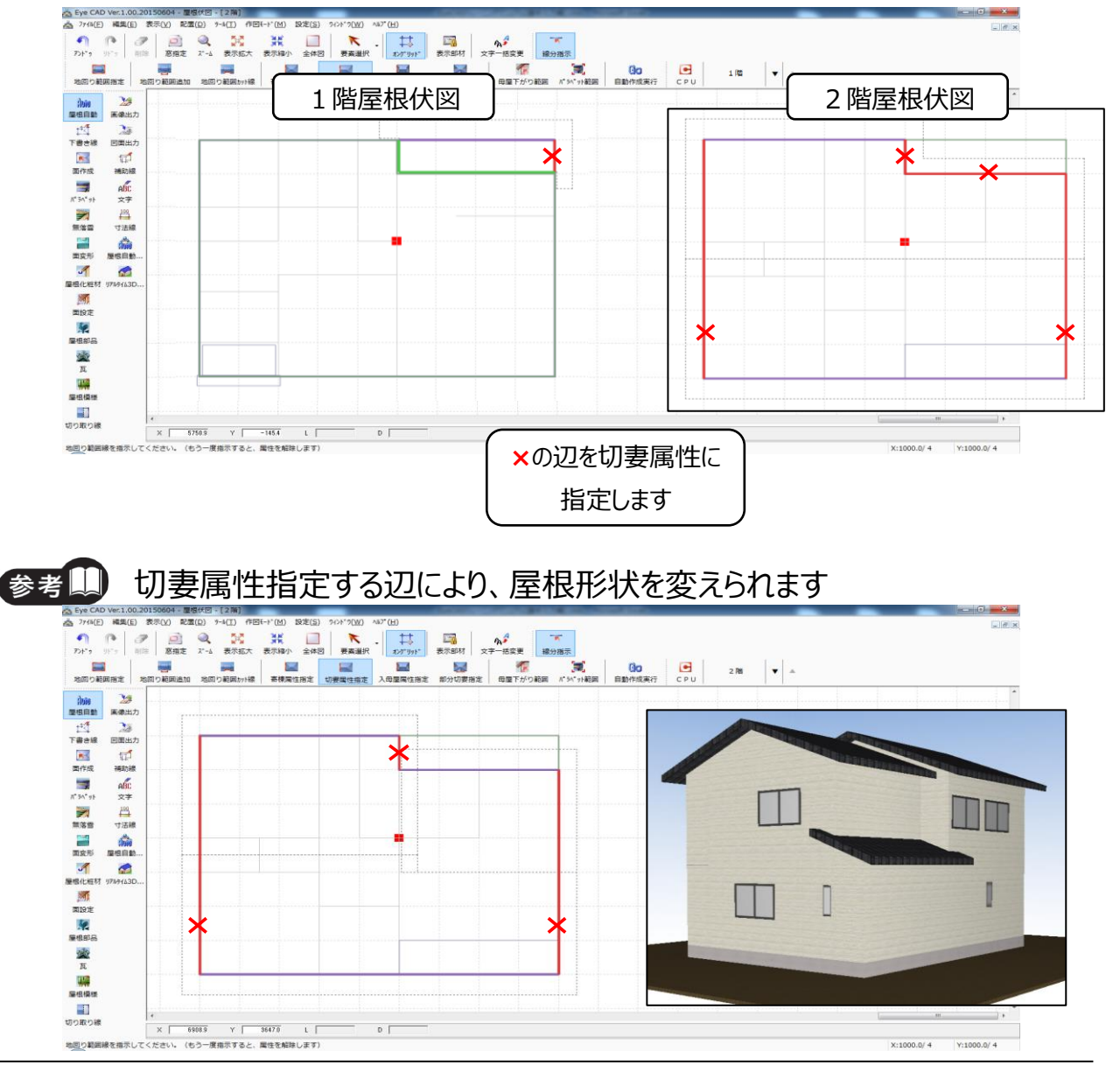

## Ⅰ-3. 屋根高さ・勾配・軒、けらばの出の設定

屋根の形状を設定し終えたら、屋根面の自動生成のために、高さ・勾配・軒、けらばの出の設定を行います。

「屋根自動配置」のアイコンを押すと、簡易3Dビューアを確認しながら設定できます。

屋根自動配置画面では、上部の3D画面をマウスでドラッグすることで建物を回転させられます。

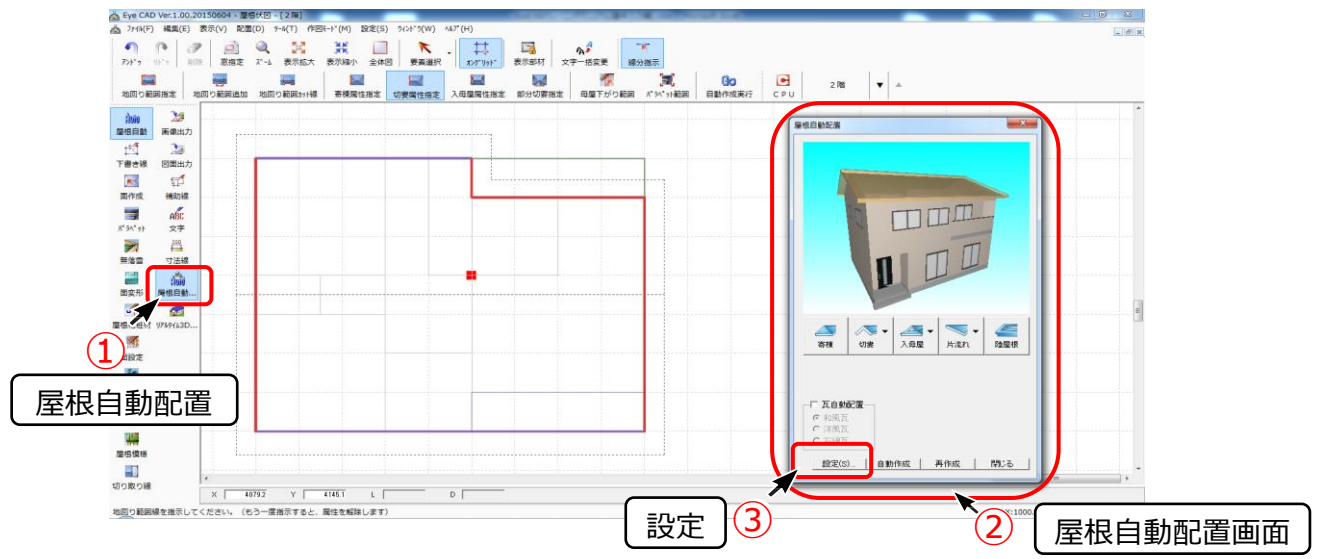

「屋根面」タブで屋根の高さと勾配を、「出寸法」タブで軒、けらばの出を設定します。

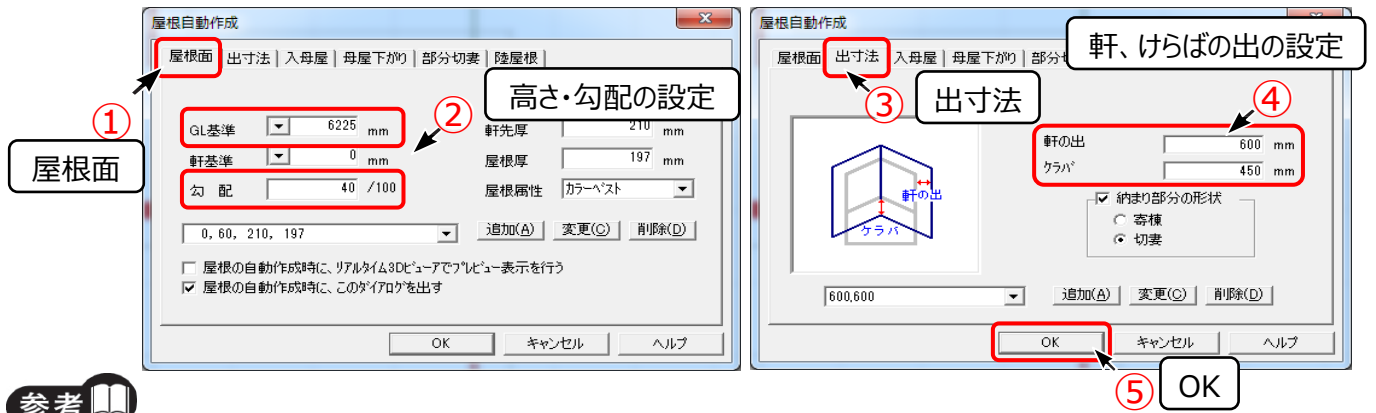

※屋根高さの設定の際、「GL基準」と「軒基準」という二つの項目があります。両者は連動しており、入力した高さが

GLを基準としていくつか、軒高を基準としていくつか、というように計算されます。 例)2階屋根伏図では、2階の軒高である6225mmが 基準となります。ここで仮にGL基準を6425mmと 入力すると、2階軒高から200mm上がっていることに なるため、軒基準には200mmが自動的に入力されます。 逆に軒基準を-300mmと入力すると、その高さは GLを基準としたときに5925mmとなるため、 GL基準には5925mmが自動的に入力されます。

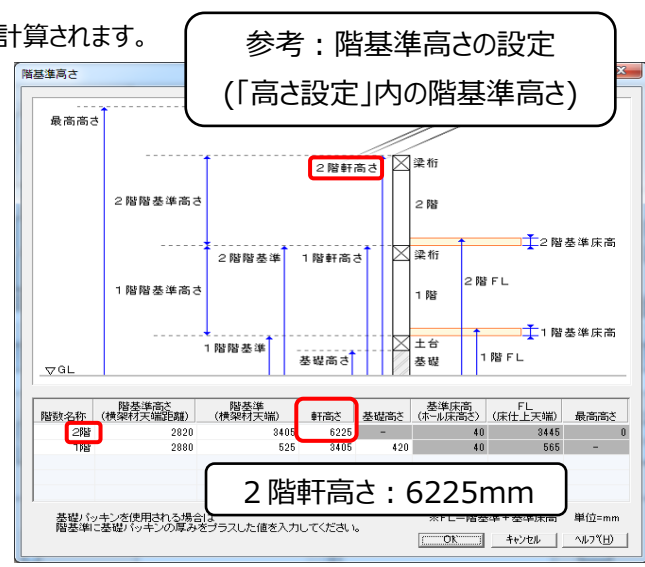

### Ⅰ-4. 屋根面の自動作成

屋根面の設定を完了したら、屋根面を自動作成します。

屋根自動配置画面の自動作成をクリックすれば、設定に従い屋根面が作成されます。

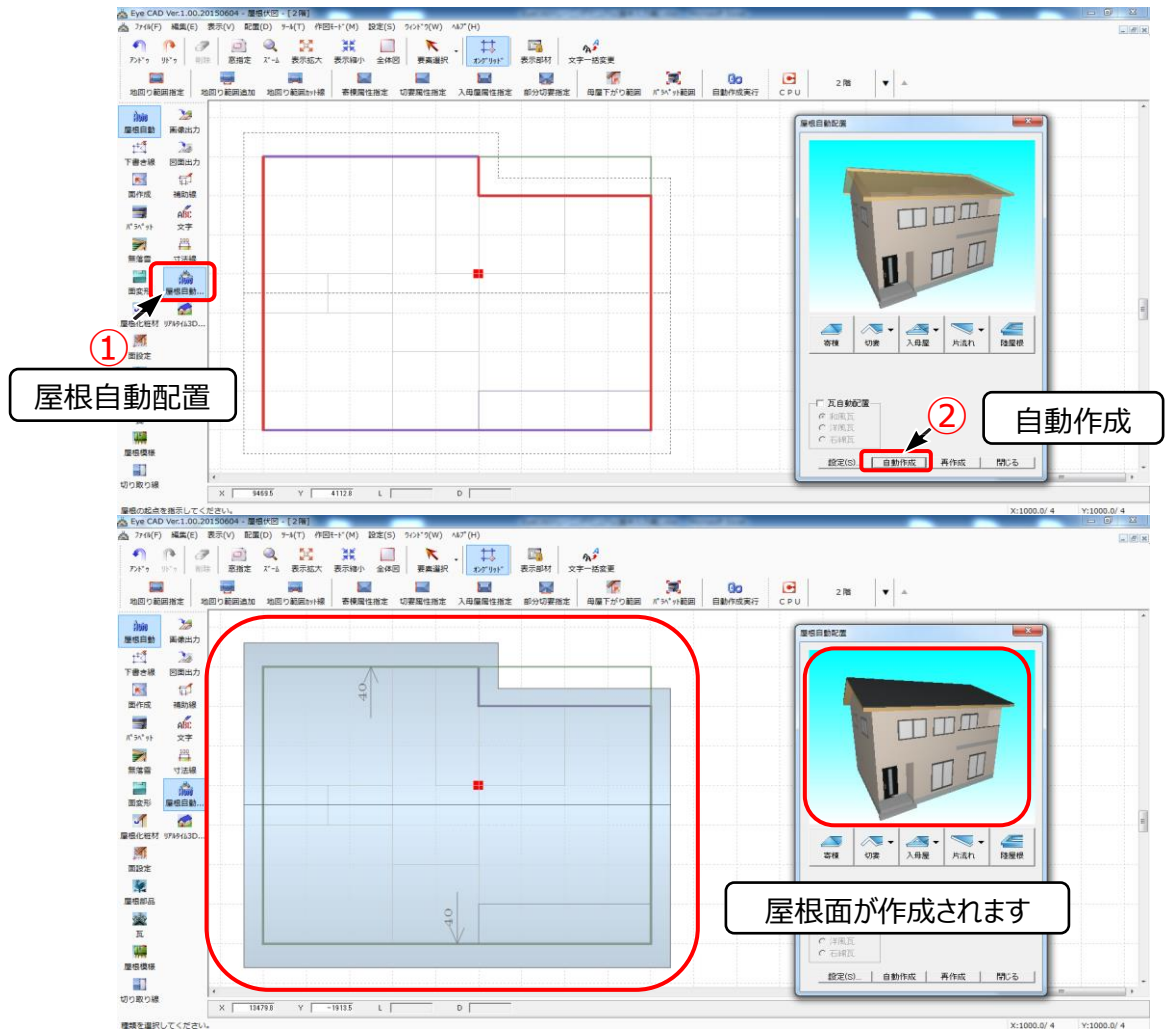

作成された屋根面は青白く表示されます。表示されている数値が勾配を表し、矢印の先端が基準位置を示しています。 自動作成の場合は、寄棟属性の地回り範囲線の位置が基準位置となります。

1階屋根伏図に関しても、I-1.~ I-4.の手順に沿って入力できます。

これで自動入力は完了です。

#### **FAQ-屋根伏図の入力 は以上です**